## Настройка DNS-сервера для Windows 10

ВНИМАНИЕ! Все действия выполняются пользователем «Администратор» или другим, с достаточным уровнем полномочий.

1) Нажмите «Пуск» и выберите пункт «Параметры»:

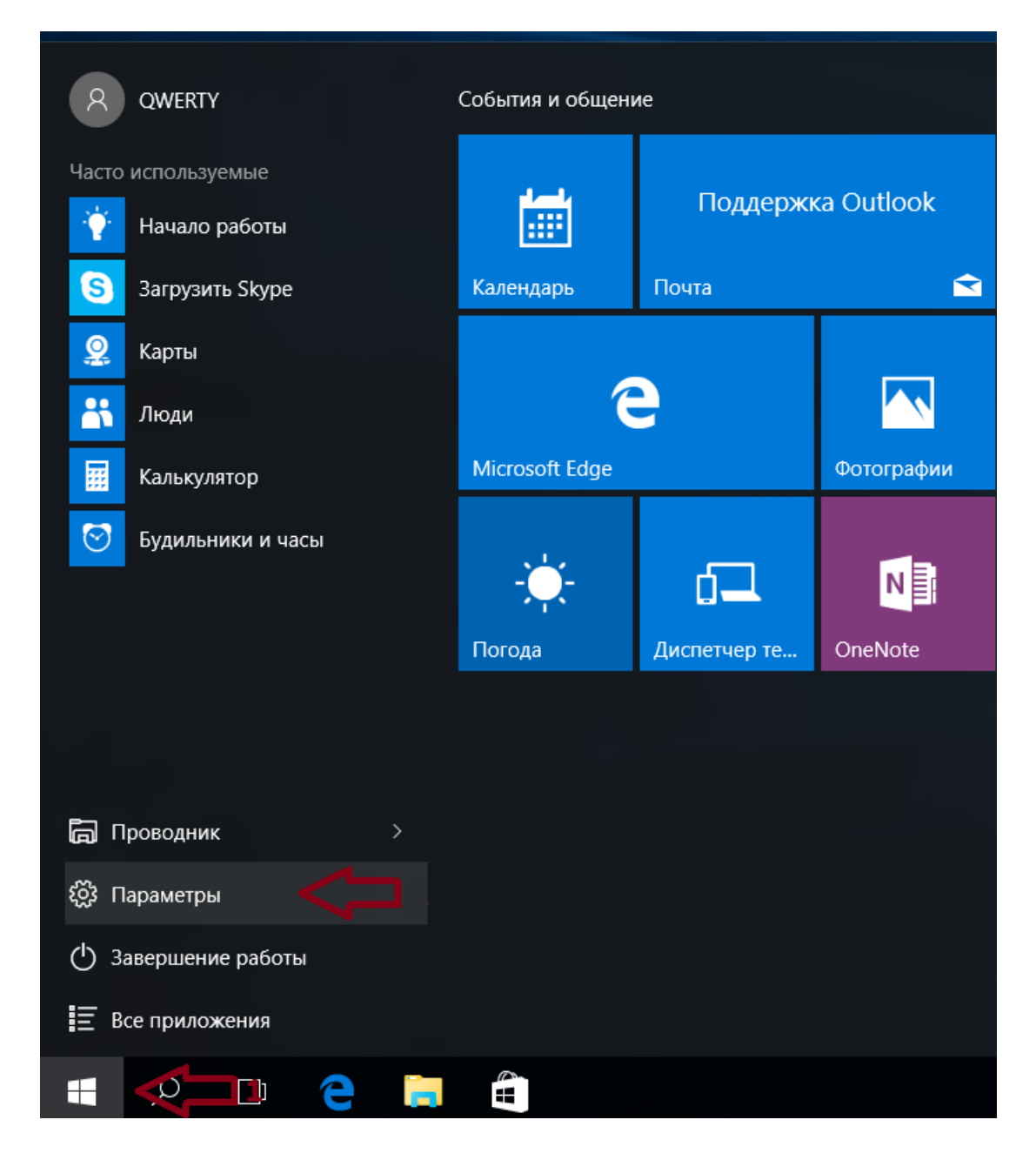

## 2) В появившемся окне выберите пункт «Сеть и Интернет»:

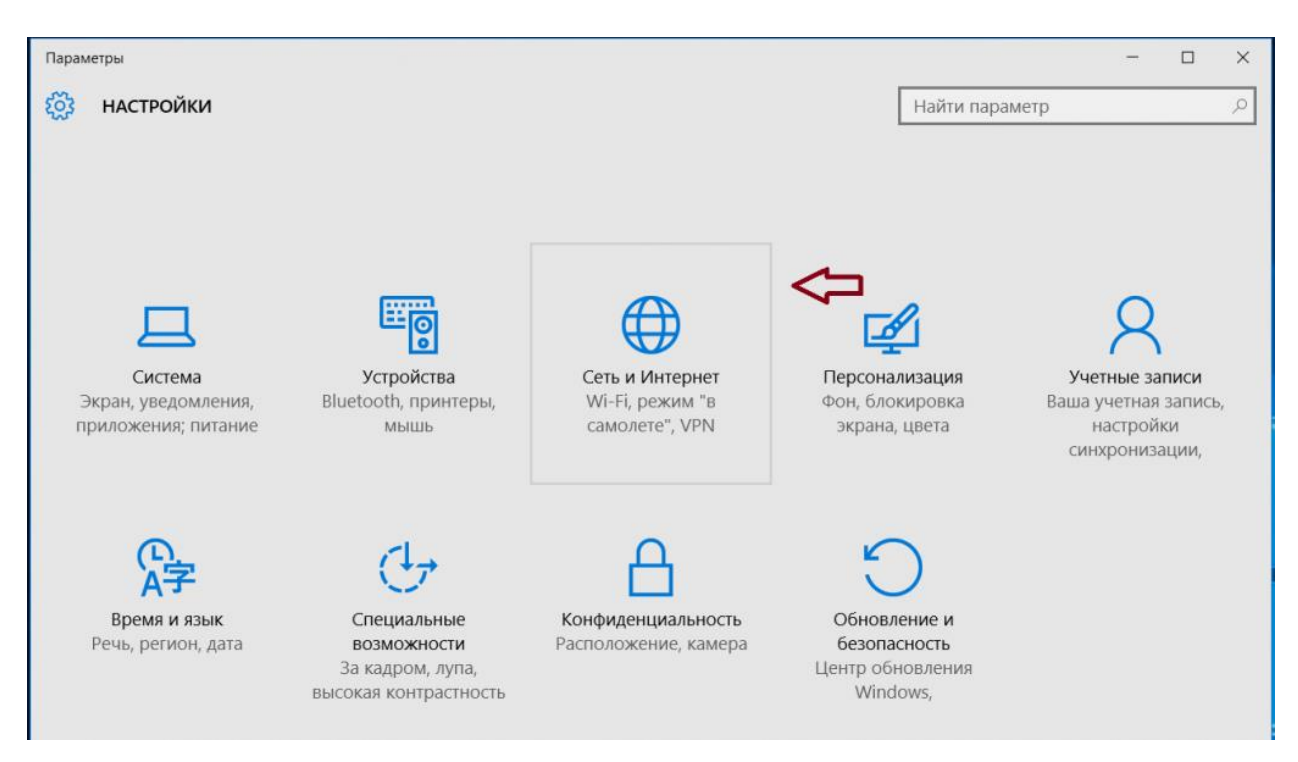

3) Откроется окно «Сеть и Интернет», в котором необходимо выбрать «Ethernet»:

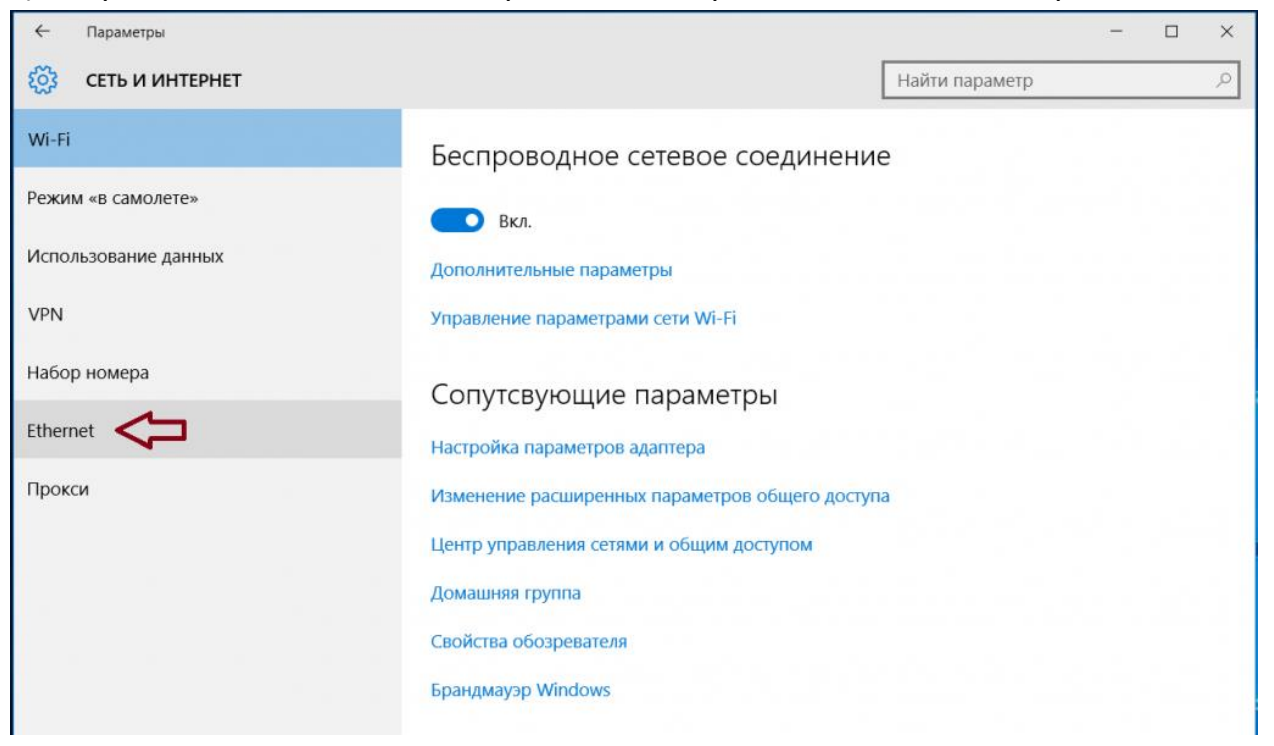

4) Далее «Настройка параметров адаптера»:

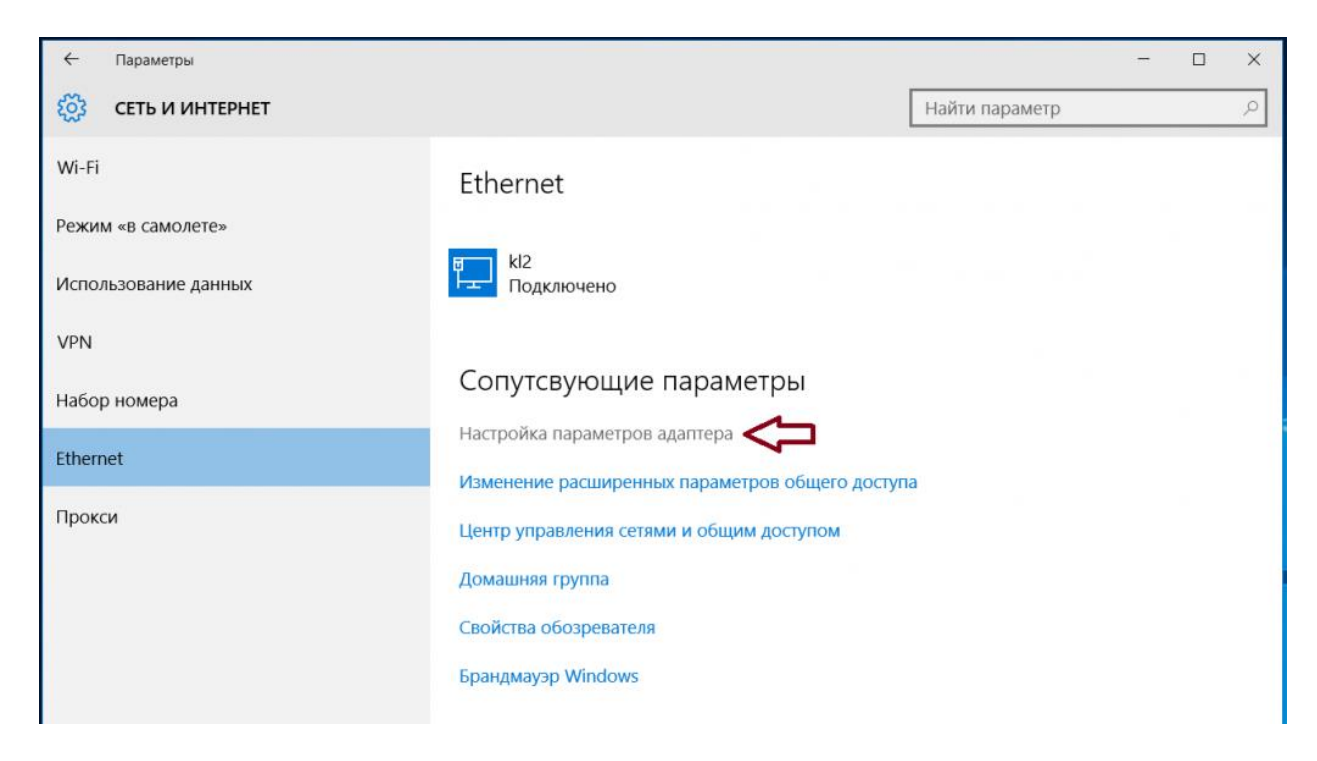

5) В открывшемся окне нажмите правой кнопкой мыши значок «Подключение по локальной сети» или «Беспроводное сетевое соединение», в зависимости от того что вы используете, и выберите пункт «Свойства».

Если у вас несколько значков «Подключение по локальной сети», которые отличаются только номерами, выберите то, которое вы планируете использовать. Такое возможно, если на вашем компьютере установлено несколько сетевых плат:

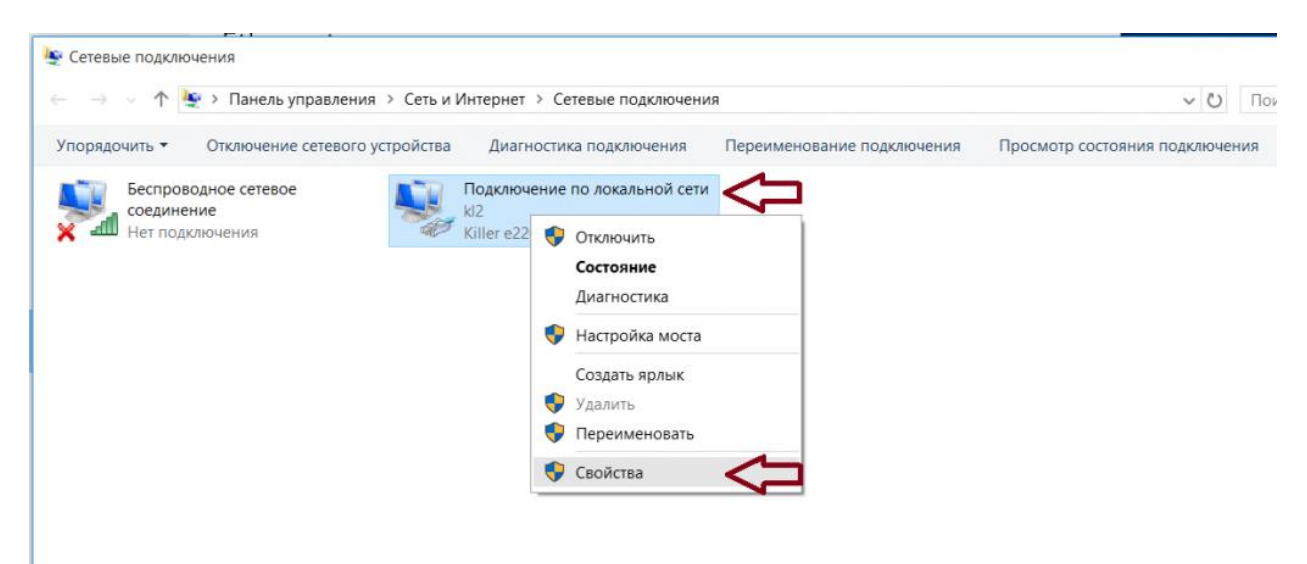

6) В диалоговом окне выделите (галочку не снимать) пункт «IP версии 4 (TCP/IPv4)» и чуть ниже, правее нажмите кнопку «Свойства»:

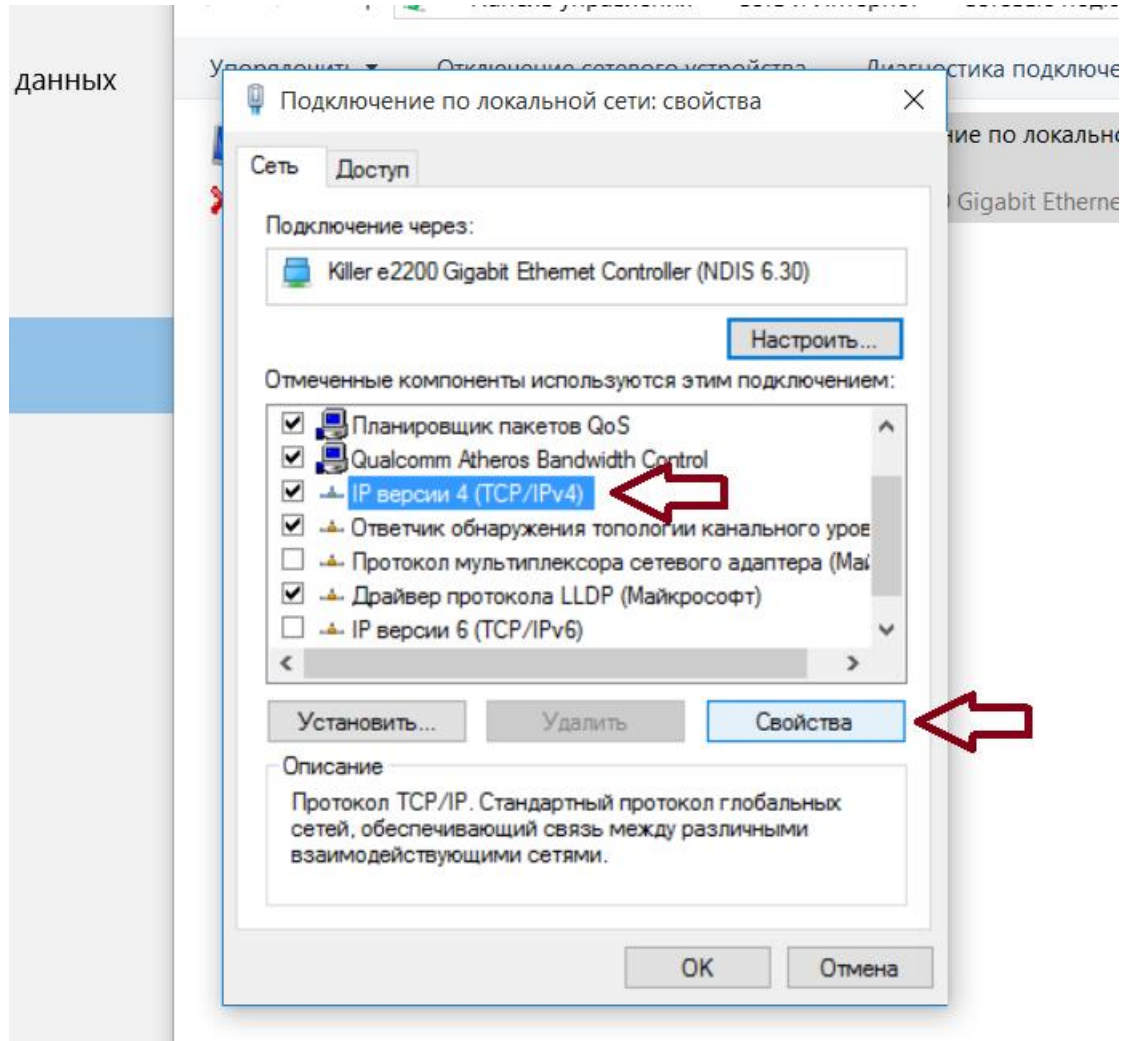

7) В открывшемся окне должны быть установлены точки «Использовать следующий IPадрес» и «Использовать следующие адреса DNS-серверов». Ниже необходимо прописать адреса DNS-серверов как указано на картинке (выделено красным маркером). Для сохранения параметров нажмите кнопку «OK»:

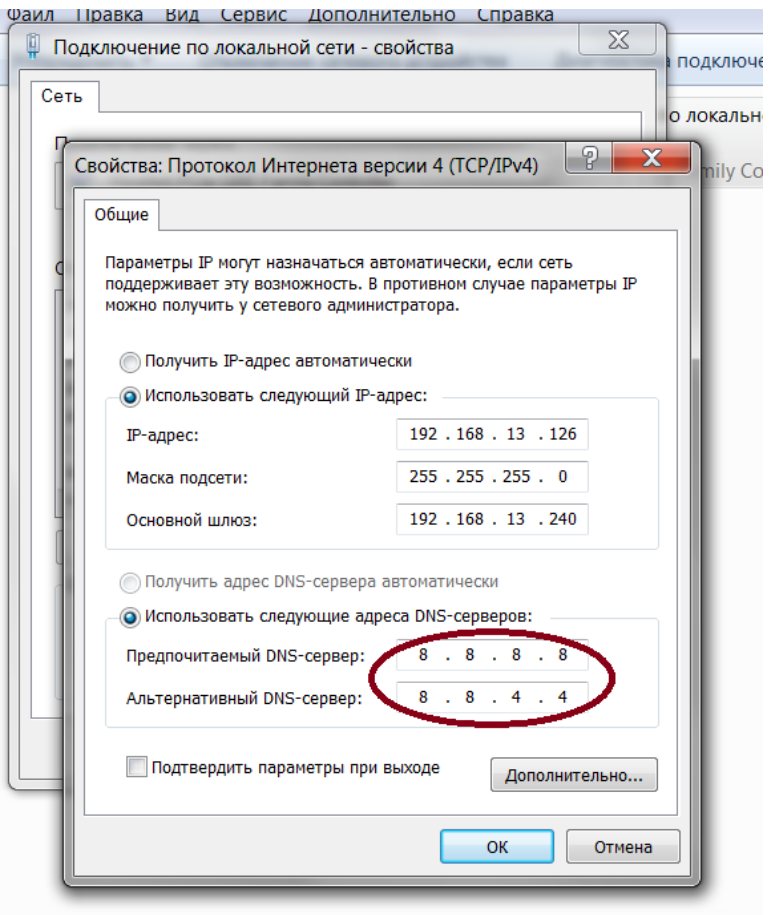

## 8) И в оставшемся окне нажмите кнопку «Закрыть»:

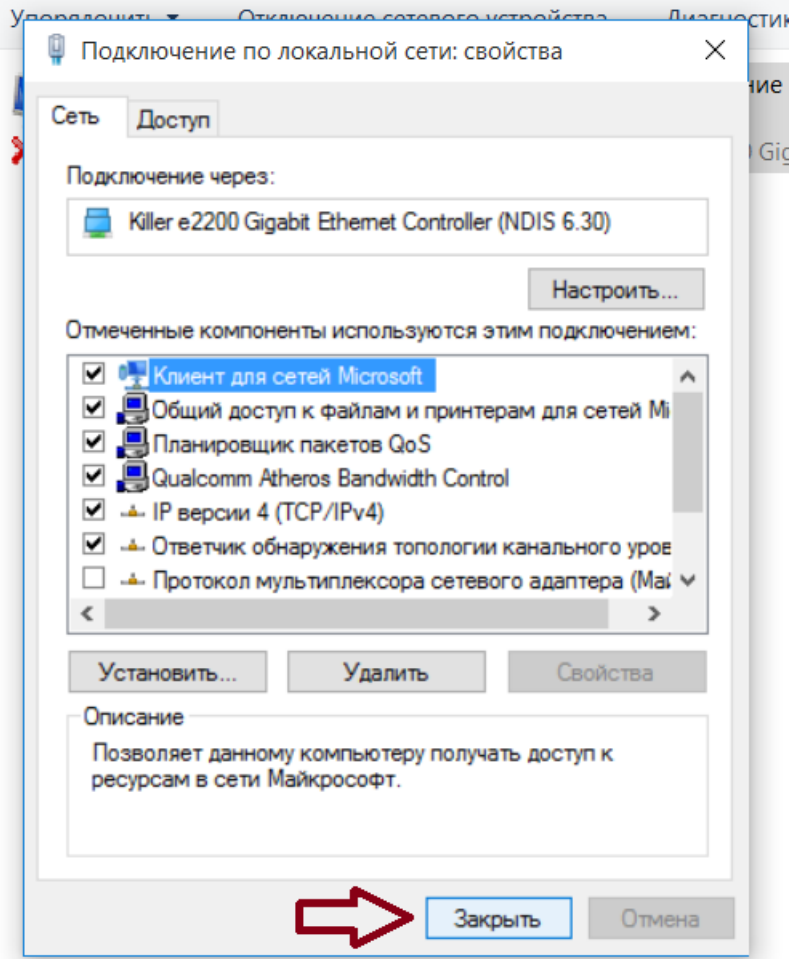